# **Guide 13 - Policy details**

#### Accessing the policy details

 $\sim$ 

Atradius Atrium provides you with an overview of all policy related information in one place, with a number of self-service options making policy management easier to complete. If you have selected a policy from the top of the Credit management page, you can view its policy details by selecting the 'View policy' link.

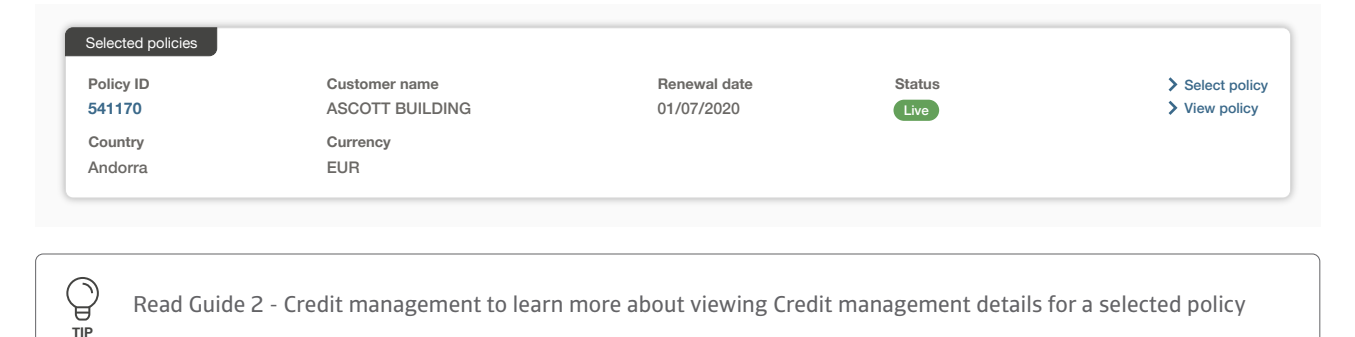

You can also select the 'View policy' link for a specific policy on the Policies page, which can be found in the left hand navigation menu. Alternatively, the Policy ID can be selected when it is displayed in context of a credit limit, non-payments case or communication alert.

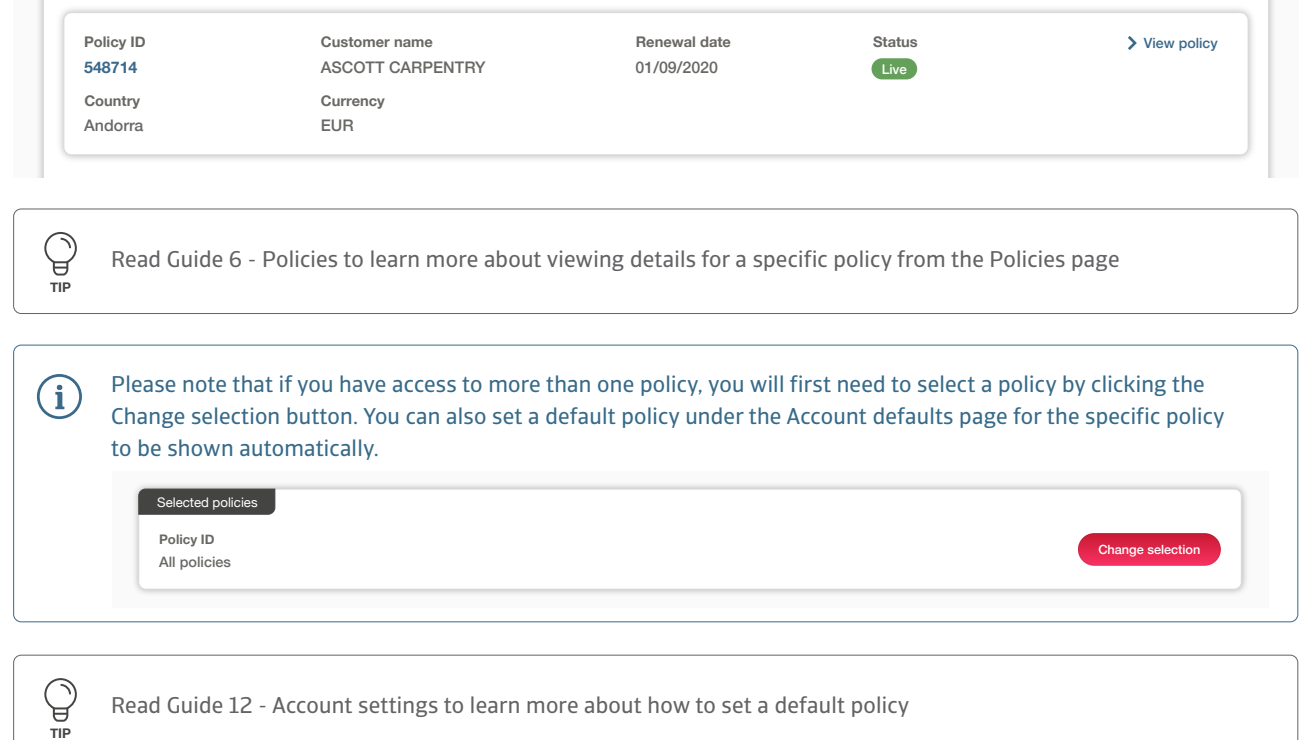

#### Policy overview

On the Policy details page, you will see a summary of your policy, with a number of category tabs allowing you to view additional details or perform specific tasks relating to the policy.

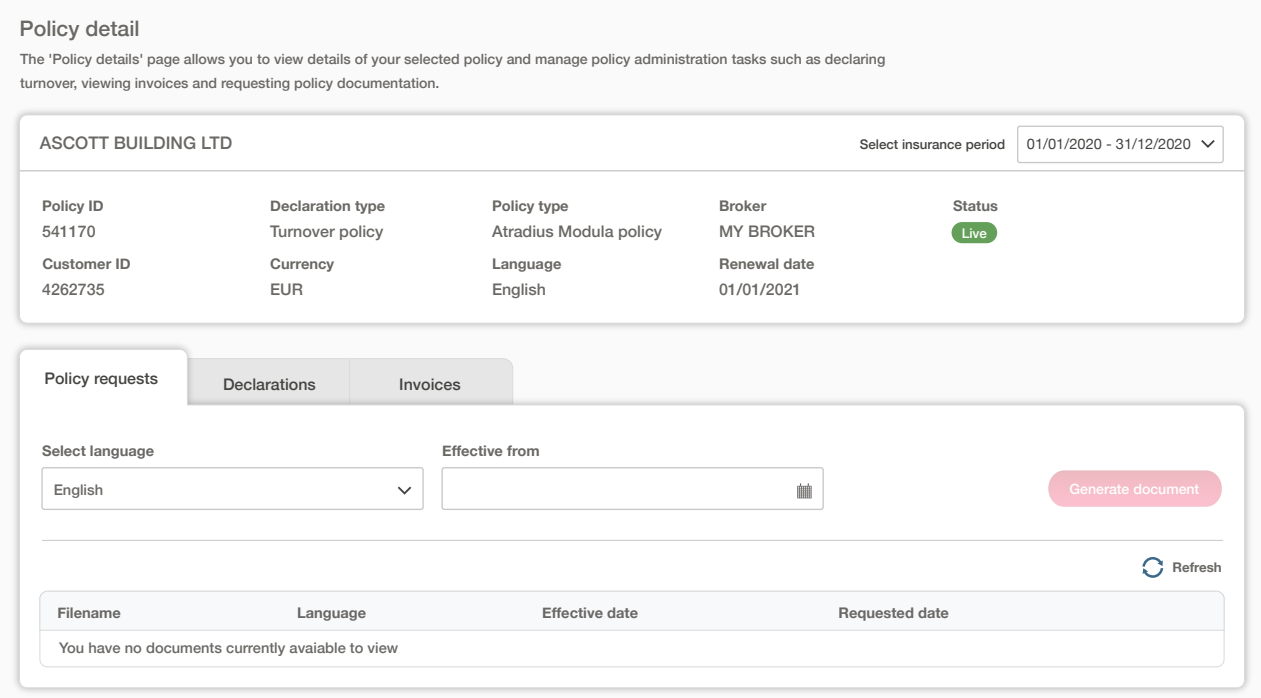

### Policy summary

The policy summary panel shows important details relating to your policy, such as the Customer name, Customer ID, Policy ID and the Policy type. You will see the Declaration type that has been agreed for your policy, as well as the Currency of the policy, the Language in which the policy has been issued, the current Status of the policy and the Renewal date. Where a broker acts as an intermediary between you and Atradius, their name will also appear for the selected insurance periods where they The 'Policy details' page allows you to view details of you to view details of your selected policy and manage policy and manage policy and manage policy and manage policy and manage policy and manage policy and manage pol

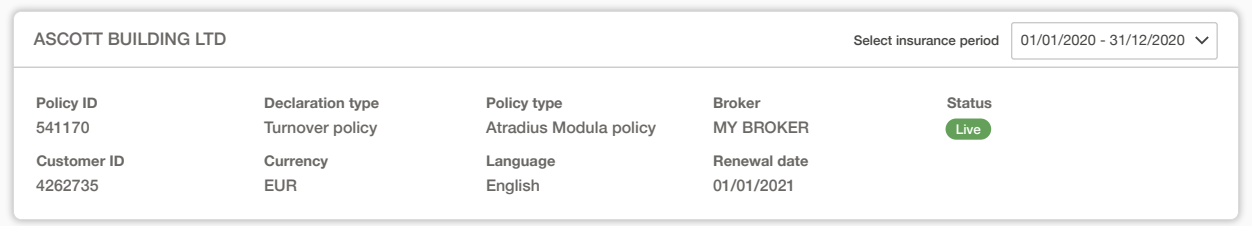

By default, you will see the current insurance period is selected within the policy summary. However, you will have the option to amend this to view the policy for a historic period, allowing you to compare changes through the life cycle of your policy.

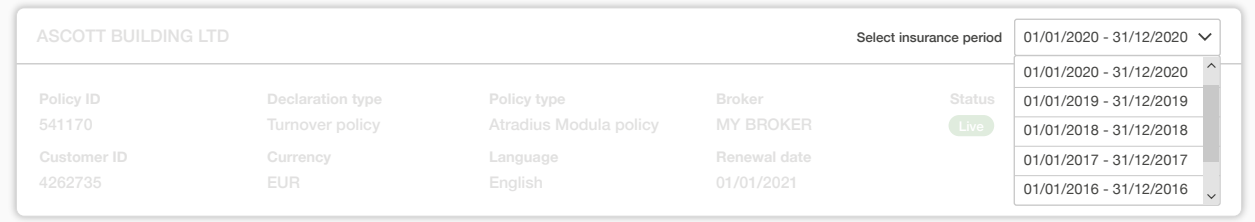

#### Policy requests

The Policy requests tab allows you to generate a copy of your policy documents directly via Atradius Atrium. By clicking on Generate document, a policy document will be created with the conditions valid from the Effective from date that has been entered. You can also receive the policy document in a different language than the one in which it was originally issued for the insurance period.

As you wait for the document to be produced, a message will appear confirming that a notification will be sent to the email address set within your User profile. The 'Refresh' option can also be selected to update the list below to show any new requests. Once the document has been fully created, you can download your policy as a PDF by selecting the file name.

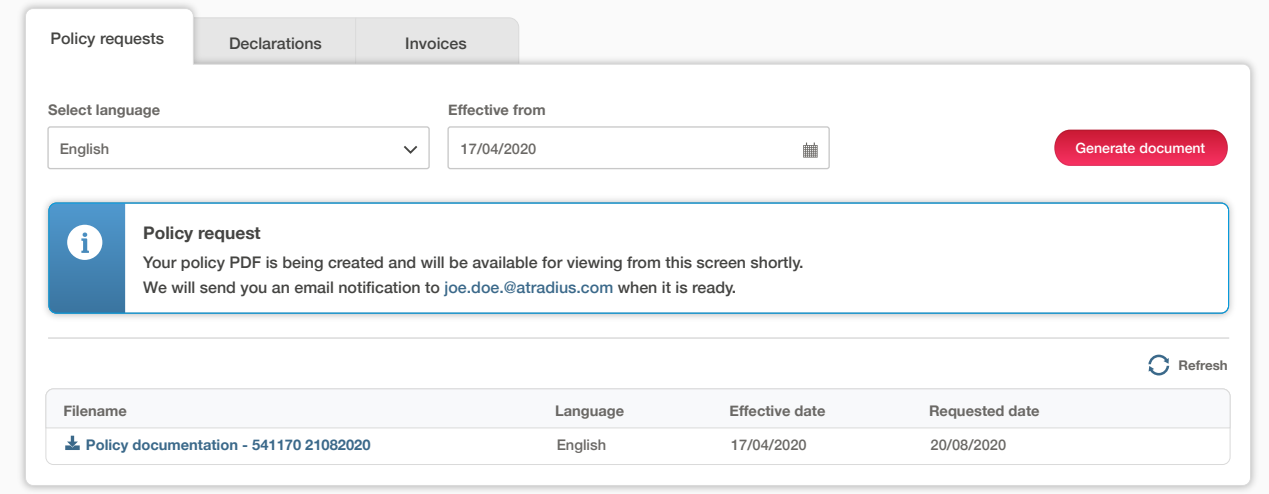

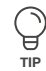

Read Guide 12 - Account settings to learn more about updating your User profile details

## Declarations

Where the conditions of your policy require you to periodically declare what has been invoiced for goods or services provided, you can directly submit declarations per buyer country via Atradius Atrium. Selecting the Declarations tab will automatically show the latest declaration period, with the option to select a different period to view previously submitted declarations or provide supplementary declarations.

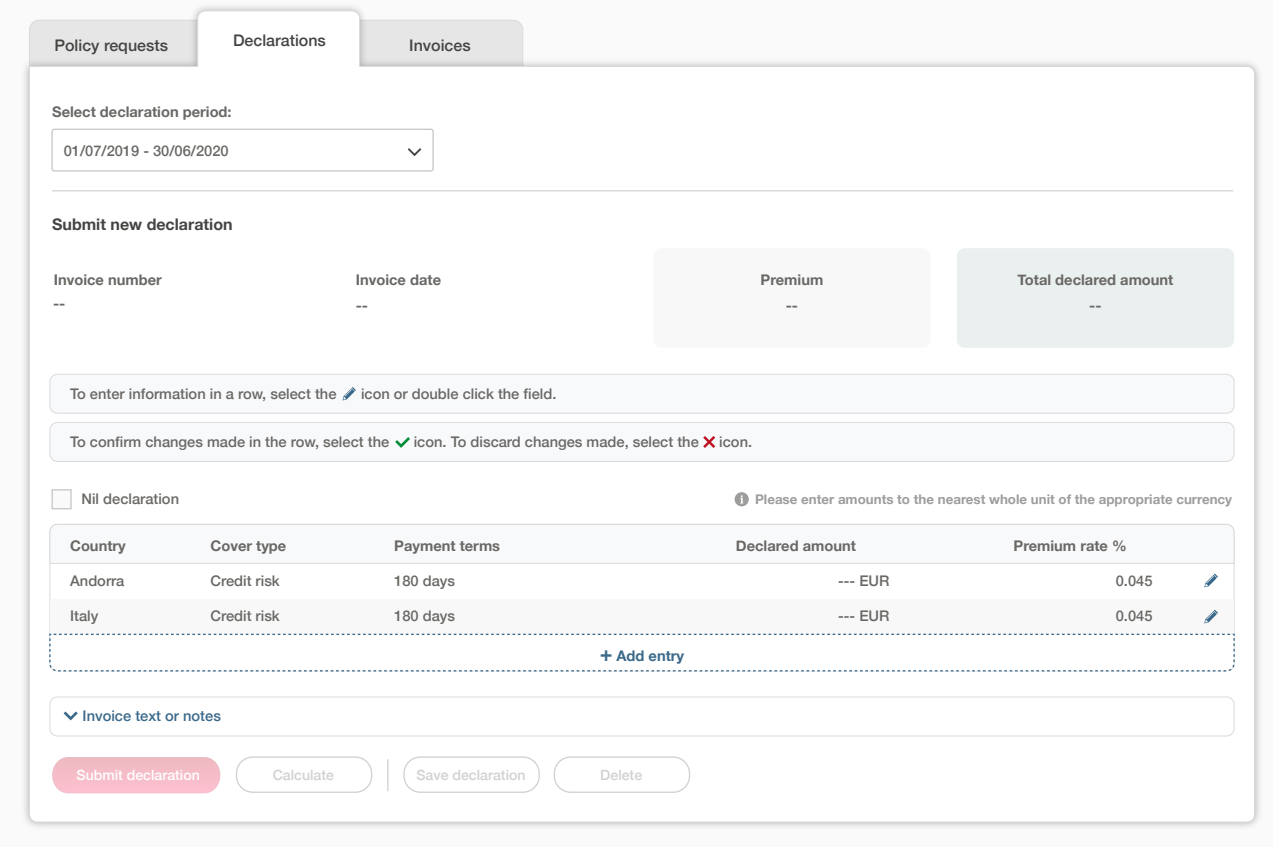

Read Guide 14 - Declarations to learn more about submitting declarations **TIP**

## Invoices

The Invoices tab will present you with an overview of all invoices sent to you by Atradius. For each invoice shown, an overview panel is presented which sh ows the type of invoice, the date that it was issued and the date it is due, the amount of the invoice and the amount that is outstanding.

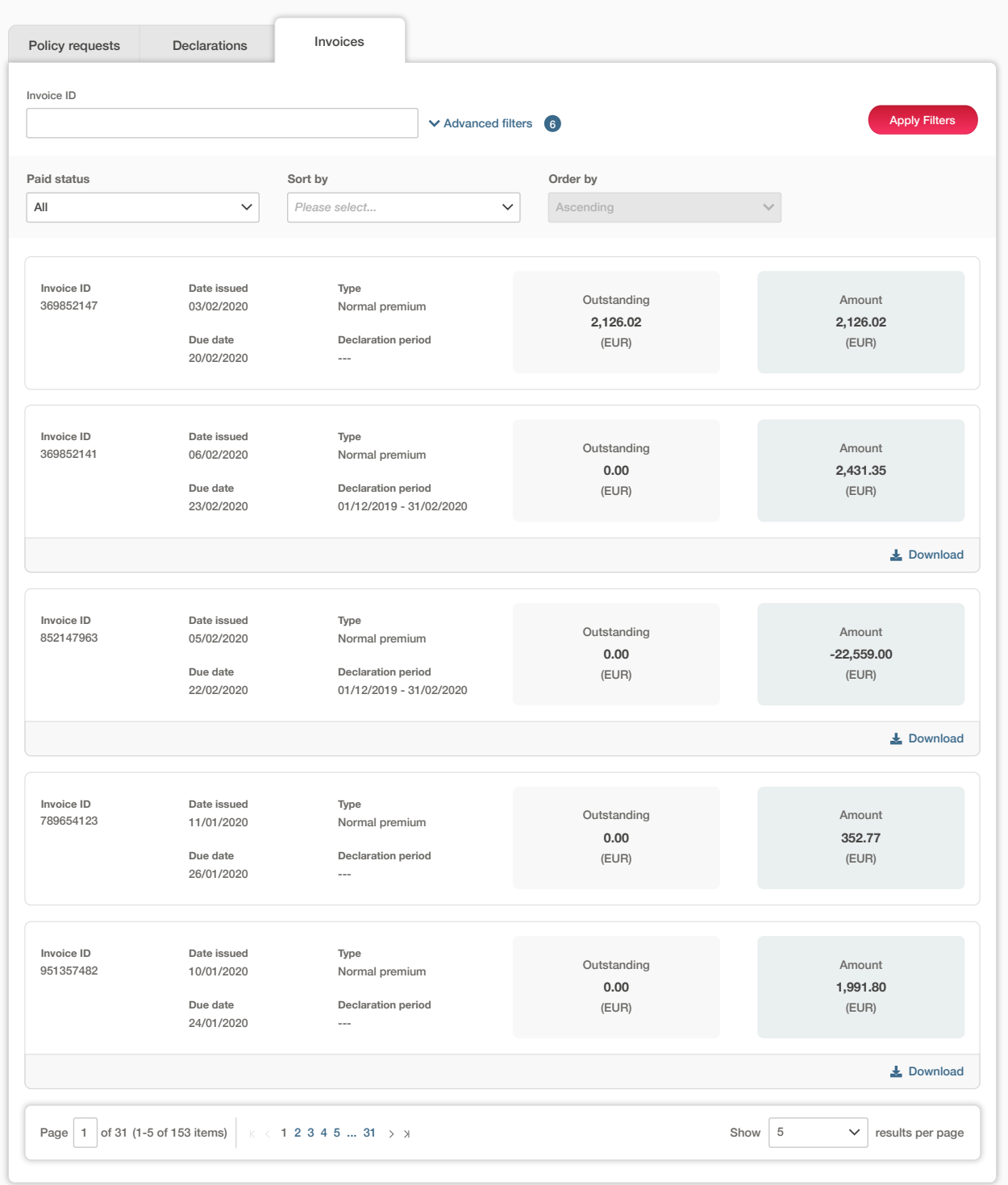

An invoice can be downloaded as a PDF where a document is available. Where there are multiple documents available for an invoice, these will be presented separately after selecting the 'Download' link at the bottom right of the overview panel.

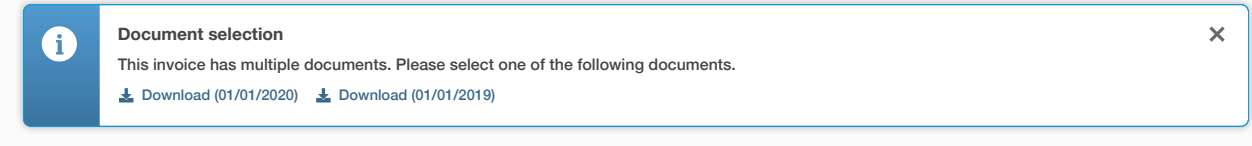

By entering the Invoice ID you will be able to find a specific invoice. You can also further refine your criteria using the advanced filters to narrow down your results. This allows you to deselect Invoice types that you do not want to be displayed, whilst a date range filter will allow you to find invoices issued within a certain time period.

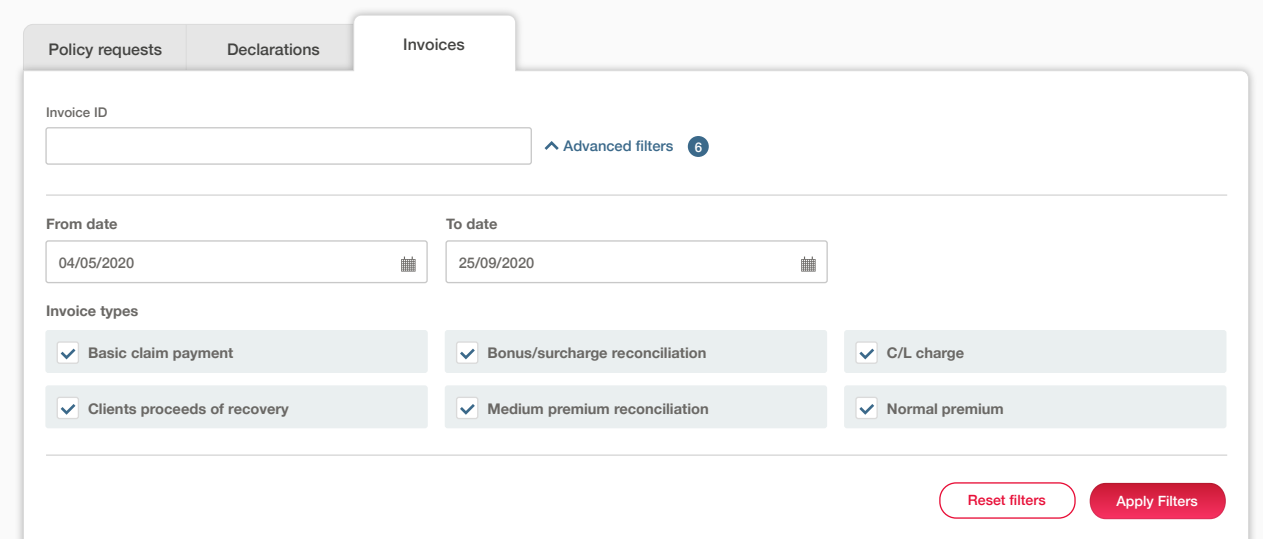

The Paid status filter additionally allows you to easily identify where there may be unpaid invoices.

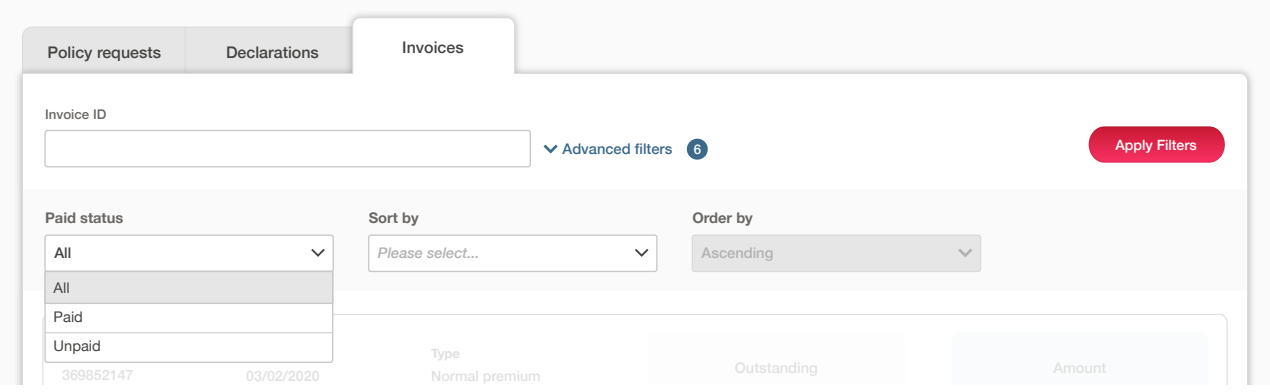

You can sort and order how the list of invoices will appear on your screen. For example, this can be sorted by Invoice ID, Invoice type, Invoice amount, the date the invoice was issued by Atradius and the due date.

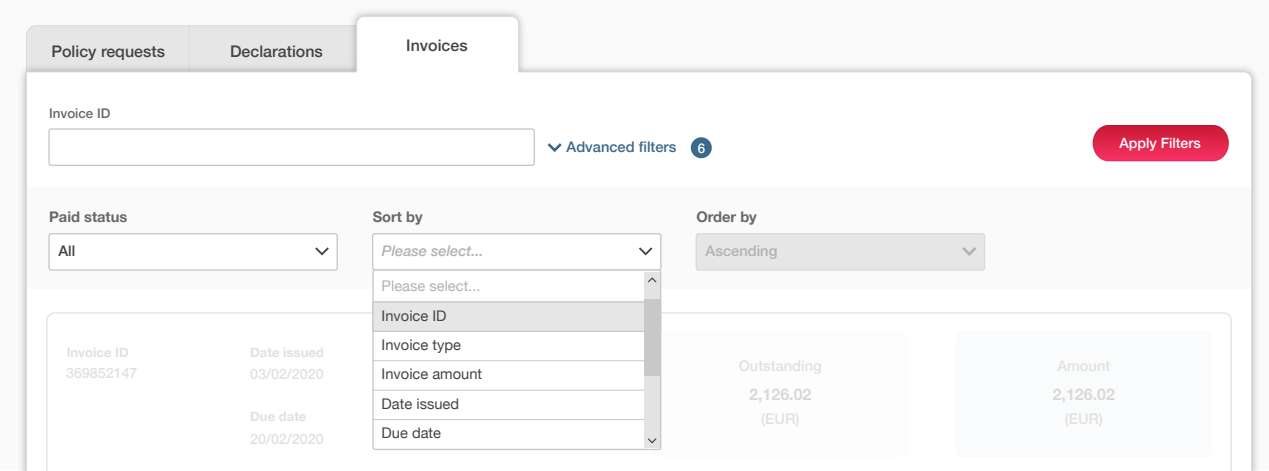

Based on how your list is sorted, this can then be ordered by ascending or descending order.

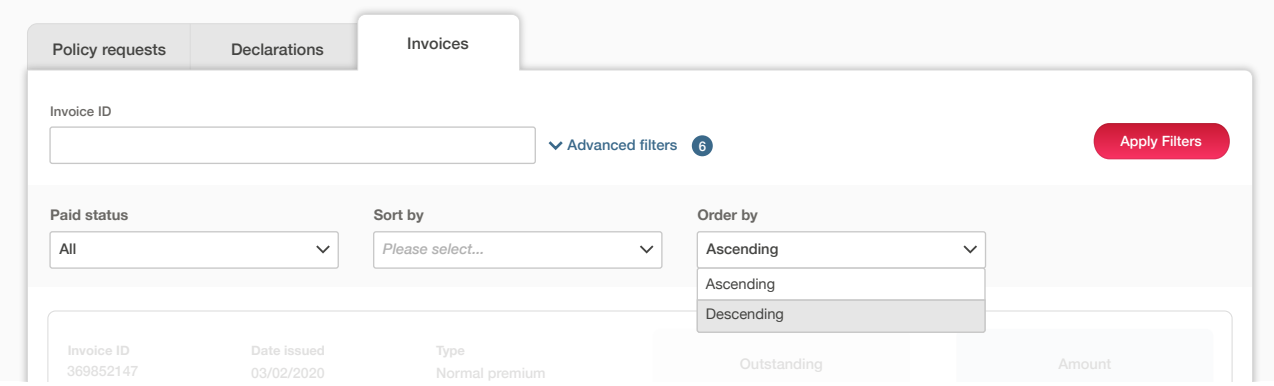

Where your filter selection results in multiple invoices, you can view these by navigating through each pagination page.<br>

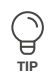

**TIP**

 $\mathbb{Q}$ 

#### Pagination

When viewing a list of results, Atrium will present a set of pagination options at the bottom of the page. This allows you to easily navigate between multiple pages of results, as well as influence how many items are shown on each page.

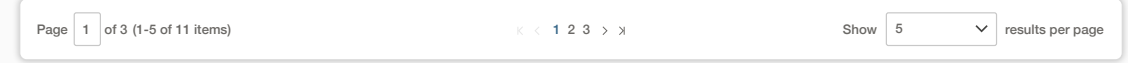

- Where there are multiple pages of results, the pagination section will show you the current page that you are on, how many pages there are in total, and the range of results shown for the current page (e.g. 1-5 out of 11 items).
- Within the centre of the pagination section, you can navigate between each page of the results, with the ability to go forward or backward a single page, or to quickly jump between the very first or very last page of the results.
- Finally, you will be able to set how many results are shown for each page. This will allow you to set this to 5, 10 or 20 items per page. You can also set how many results are shown for every listings page in Atradius Atrium under your account defaults.

Read Guide 12 - Account settings to learn more about changing your account defaults